# **Tipps & Tricks**

### **Wir beantworten Ihre Fragen**

Fragen zu Beiträgen in der c't richten Sie bitte an

**unsere Kontaktmöglichkeiten:**

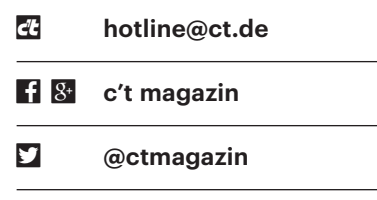

Alle bisher in unserer Hotline veröffentlichten Tipps und Tricks finden Sie unter **www.ct.de/hotline.**

# **Pokémon Go Plus zurücksetzen**

*P* Mein Pokémon Go Plus und das Spiel<br>finden nicht mehr zueinander. Wie<br>bekomme ich die beiden wieder zufinden nicht mehr zueinander. Wie bekomme ich die beiden wieder zusammen?

<u>sous lieu sous a</u> vor allem unter Android kommt es<br>
zwischen dem Go Plus und Pokémon Go.<br>
Wer beschließt, ein vom Gadget angezeigimmer wieder zu Pairing-Problemen zwischen dem Go Plus und Pokémon Go. Wer beschließt, ein vom Gadget angezeigtes Pokémon doch lieber per Hand zu fangen, der muss das Gerät danach wieder mit der App verbinden. Das geht ein paar Mal gut, doch irgendwann findet das Spiel das Go Plus gar nicht mehr.

Oft reicht es, Bluetooth auszuschalten, das Spiel über den Task-Manager zu beenden, Bluetooth einzuschalten und das Spiel dann neu zu starten. Dort tippen Sie auf das Go-Plus-Symbol oben links und dann auf den Knopf des Go Plus.

Gelegentlich genügen auch diese Schritte nicht. Dann müssen Sie das Go Plus in den Einstellungen der App über das "Auswerfen"-Symbol abmelden, das Spiel beenden und das Gadget zurücksetzen. Hierzu drücken Sie mehrere Sekunden lang auf den Knopf, bis er anhaltend blau leuchtet. Jetzt den Knopf loslassen und erneut gedrückt halten, solange das Licht noch leuchtet. Lassen Sie den Knopf erst los, wenn das Pokémon Go Plus kurz vibriert – dann ist es komplett zurückgesetzt. Nun können Sie Bluetooth wieder anschalten, Pokémon Go starten und das Go Plus erneut über das Einstellungen-Menü verbinden.

Der Reset des Go Plus ist auch nötig, um das Gadget mit einem neuen Smartphone zu verbinden. *(ghi@ct.de)*

## **Windows-Taschenrechner rechnet falsch**

**2** Der "Taschen" rechner auf meinem<br>
windows liefert bei manchen Aufga-<br>
ben völlig irrwitzige Ergebnisse. So ergibt<br>
die Eingabe  $4 \times 1.49 + 2 \times 1.55$  reprodu-Windows liefert bei manchen Aufgaben völlig irrwitzige Ergebnisse. So ergibt die Eingabe  $4 \times 1,49 + 2 \times 1,55$  reproduzierbar 12,338. Das ist ja nicht nur ein bisschen ungenau, sondern völlig daneben.

Der Windows-Taschenrechner geht<br>recht eigenwillig mit den Rechenre-<br>geln um: "Punkt vor Strich" beachtet er<br>nur in der wissenschaftlichen Ansicht. Ihr recht eigenwillig mit den Rechenregeln um: "Punkt vor Strich" beachtet er nur in der wissenschaftlichen Ansicht. Ihr falsches Ergebnis ist offenbar in der Standard-Ansicht zustande gekommen. Wenn Sie links oben im Fenster auf die drei Striche klicken, aus dem Menü "Wissenschaftlich" auswählen und die Eingabe wiederholen, sollte das korrekte Resultat 9,06 herauskommen. *(hos@ct.de)*

# **Übertragungsgeschwindig keit: Bits oder Bytes?**

• Venn ich bei mir im Heimnetzwerk<br>
von einem PC auf einen anderen Da-<br>
teien kopiere, dann gibt der Explorer die<br>
Übertragungsrate in "MB/s" an. Übertragung von einem PC auf einen anderen Dateien kopiere, dann gibt der Explorer die Übertragungsrate in "MB/s" an. Übertragungsraten werden ja üblicherweise (zum Beispiel beim Internetzugang) in Megabit/s angegeben und nicht in Megabyte/s. Handelt es sich beim Windows-Explorer tatsächlich um Byte?

Ja. Geschwindigkeitsangaben in Me-<br>gabit/s sind eigentlich nur bei Netz-<br>werken üblich, also dort, wo Daten seriell<br>übertragen werden oder zumindest histogabit/s sind eigentlich nur bei Netzwerken üblich, also dort, wo Daten seriell risch wurden. Die Übertragungsrate zwischen Datenträgern verwendet der Explorer ja auch bei lokalen Kopien, wo gar kein Netzwerk im Spiel ist.

Wie Microsoft die Abkürzungen verwendet, kann man ganz gut im Task-Manager sehen: Auf dem Reiter "Leistung" steht hinter der Geschwindigkeit der Da-

In der Standard-Ansicht ignoriert der Windows-**Taschenrechner** die Punkt-vor-Strich-Regel und ist nur für einfache Aufgaben zu gebrauchen.

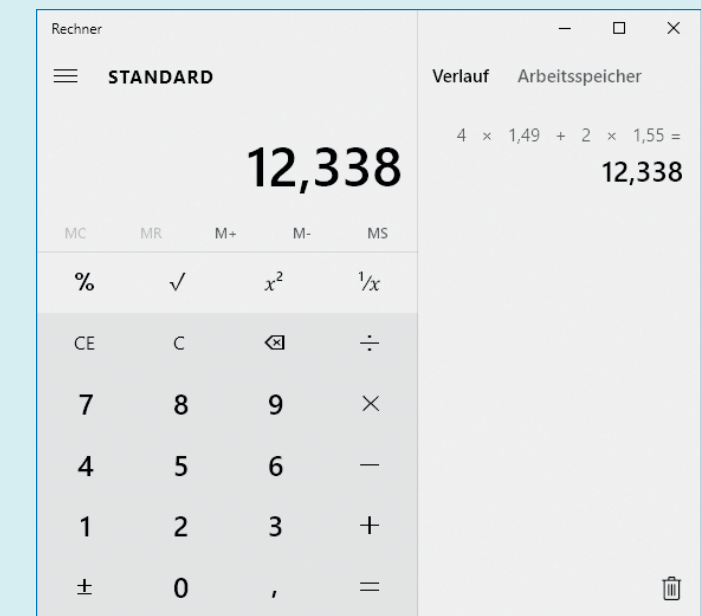

tenträger "KB/s" oder "MB/s" und hinter der Netzwerk-Übertragungsrate "KBit/s" oder "MBit/s".

Im Zweifelsfall hilft nachmessen mit einer Stoppuhr: Beim Kopieren einer größeren Datei ist der Messwert in MBit/s ja achtmal so groß wie in MByte/s, sodass man die Zeit nicht einmal besonders genau stoppen muss. *(hos@ct.de)*

#### **Schnüffel-Treiber bei Samsung-Druckern**

• Gestern nahm ich einen Samsung-<br>Drucker in Betrieb. Die Treiber hat<br>Windows 10 automatisch ohne Treiber-<br>CD installiert. Bevor man damit irgend-Drucker in Betrieb. Die Treiber hat Windows 10 automatisch ohne Treiber-CD installiert. Bevor man damit irgend etwas drucken kann – egal ob Testseite oder regulärer Druckauftrag –, erzwingt Samsung das Einverständnis zur Übermittlung von Nutzungsdaten. Ich wundere mich sehr, dass diese Vorgehensweise zulässig sein soll.

Samsung fragt vor der Installation seines<br>
nes "Universal Print Driver 3", einem<br>
Programmpaket inklusive Tools zum Da-<br>
tensammeln und für automatische Treines "Universal Print Driver 3", einem Programmpaket inklusive Tools zum Datensammeln und für automatische Treiber-Updates, zwar eine recht unverschämte Einwilligung zum Übertragen von Nutzungsdaten ab, doch können Sie die fraglichen Programm-Elemente vor der Installation abwählen: Wenn Sie auf "Optionen für die Nutzung der Internetverbindung" klicken und vor der Bestätigung auf "Für Setup-Optionen hier klicken", können Sie die Häkchen für die Schnüffel-Komponenten entfernen und danach die

Nutzungsbedingungen wie gehabt bestätigen.

Diese Art der Gängelung ist sicherlich ein Fall, der Datenschützer interessieren dürfte. Immerhin kann man die Datenschnüffelei verhindern. Ansonsten wäre so ein Treiber ein klarer Grund zum Kauf-Rücktritt. *(rop@ct.de)*

#### **Batch-Tricks zum aktuellen Verzeichnis**

• Ich habe eine Batch-Datei geschrie-<br>• ben, die Administratorrechte braucht.<br>• Wenn ich sie in der Eingabeaufforderung<br>• aufrufe. funktioniert sie auch. aber ich ben, die Administratorrechte braucht. Wenn ich sie in der Eingabeaufforderung aufrufe, funktioniert sie auch, aber ich würde sie gern über den Explorer per Rechtsklick mit Administratorrechten starten. Wenn ich das tue, ist das aktuelle Verzeichnis C:\Windows\System32 statt des Verzeichnisses, in dem die Batch-Datei liegt. Dann findet sie andere, in ihrem Verzeichnis liegende Programme nicht. Was tun?

Schreiben Sie an den Anfang Ihrer<br>Batch-Datei die folgenden Zeile:<br>cd /d %~d0%~p0 Batch-Datei die folgenden Zeile:

#### cd /d %~d0%~p0

Damit wechselt der aktuelle Pfad zu dem, in dem die Batch-Datei liegt. Den korrekten Pfad entnimmt der Befehl der Variablen %0, die automatisch den kompletten Pfad inklusive Dateiname und Endung enthält. Daraus extrahiert %~d0 das Laufwerk inklusive Doppelpunkt und %~p0 den Pfad. Der Parameter /d sorgt dafür, dass cd nicht nur den Pfad, sondern auch das

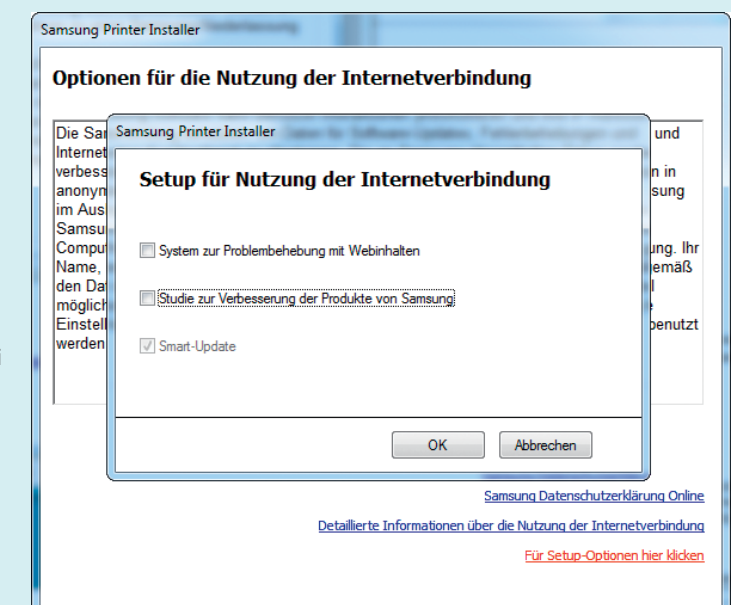

Samsung-**Druckertreiber** möchten sich bei der Installation eine ziemlich unverschämte Genehmigung zum Sammeln von Benutzer daten abnicken lassen.

Laufwerk wechselt. Wer es noch kürzer mag, kann auch diesen Befehl nehmen:

cd /d %0\..

.. ist eigentlich das übergeordnete Verzeichnis eines Verzeichnisses – funktioniert überraschenderweise aber auch, wenn man es auf eine Datei anwendet, in diesem Fall die Batch-Datei selbst.

*(bo@ct.de)*

#### **Abstürze auf Linux-Rech nern mit "Bay Trail"-CPU**

Ich möchte auf meinem Lenovo Ideapad Linux benutzen, aber ich bekomme einfach keine stabile Installation hin: Ich habe schon verschiedene Distributionen ausprobiert, aber es gibt immer wieder nicht reproduzierbare Abstürze; manchmal ist schon wenige Augenblicke nach der Anmeldung Schluss. Ist das Notebook einfach nicht für Linux geeignet oder mache ich etwas falsch?

**Das Problem betrifft zahlreiche günstige Notebooks und Mini-PCs, in de-**<br>nen Intels "Bay Trail"-Chips wie Celeron<br>11900. Celeron N2840 oder Pentium tige Notebooks und Mini-PCs, in denen Intels "Bay Trail"-Chips wie Celeron J1900, Celeron N2840 oder Pentium N3540 verbaut sind. Offenbar tritt das Problem verstärkt auf, wenn eine grafische Bedienoberfläche zum Einsatz kommt.

Bei Rechnern mit diesem Problem (Bugzilla.Kernel.org-Bug 109051) war die Abhilfe bisher, die Stromsparfunktionen des Prozessors auf den C-State C1 zu beschränken, was aber dessen Leistungsaufnahme steigert und somit bei Mobilrechnern die Akkulaufzeit verkürzt. Ein Betroffener konnte nun offenbar die Ursache des Problems genauer als bisher identifizieren: Es ist wohl ein Hardware-Fehler des SoC, den Intel im zugehörigen Specification Update unter der Nummer VLP52 aufführt: "EOI Transactions May Not be Sent if Software Enters Core C6 During an Interrupt Service Routine."

Diese Erkenntnisse hat Wolfgang M. Reimer zu einem Skript verarbeitet (Download siehe c't-Link), das diesen Prozessor-Bug recht elegant umgeht: Es blockiert nur die kritischen C-States, ansonsten funktionieren die Sparfunktionen weiter. Laut Berichten im Bug-Tracking-System sorgt das Skript bei vielen Nutzern für einen stabilen und trotzdem sparsamen Betrieb betroffener Systeme. *(ciw@ct.de)*

*Skript und Hintergrund-Informationen: ct.de/yx31*

#### **Threema-Nachrichten kommen nicht an**

• Testweise habe ich meinen Threema-<br>Account auf einem zweiten Android-<br>Smartphone eingerichtet. Das habe ich<br>inzwischen wieder abgeschaltet. Doch Account auf einem zweiten Android-Smartphone eingerichtet. Das habe ich inzwischen wieder abgeschaltet. Doch seitdem kommen auf meinem Hauptgerät keine Threema-Nachrichten mehr an, solange ich die App nicht geöffnet habe.

Threema schickt die Push-Nachrich-<br>ten nicht an alle verbundenen Geräte,<br>sondern nur an eines – und zwar das zu-<br>letzt aktivierte. Damit die Nachrichten ten nicht an alle verbundenen Geräte, sondern nur an eines – und zwar das zuletzt aktivierte. Damit die Nachrichten wieder beim ersten Smartphone ankommen, müssen Sie dort in die Einstellungen der App gehen, dann auf Fehlerbehebung. Nun wählen Sie "Push-Token zurücksetzen".

Falls das Smartphone daraufhin immer noch keine Threema-Nachrichten anzeigt, hat sich irgendetwas anderes an der Konfiguration des Smartphones verändert. Tipps dazu, vor allem zu Benachrich-

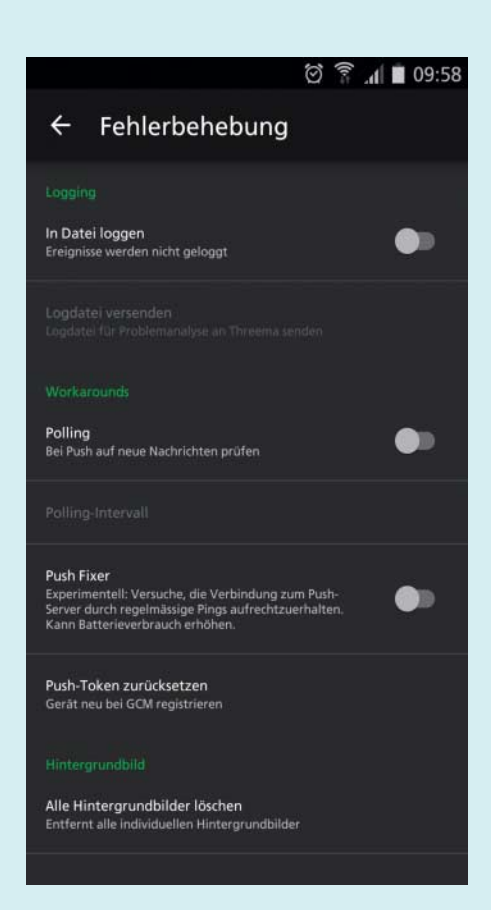

Wenn Threema auf einem anderen Smartphone aktiv war, müssen Sie auf dem ursprünglichen Telefon das "Push-Token" zurücksetzen, um wieder Nachrichten zu empfangen.

tigungs- und Stromspar-Einstellungen gibt der Artikel unter https://threema.ch/ de/faq/push\_andr aus den Threema-FAQ. Zudem müssen die Google-Play-Dienste installiert und aktiviert sein, weil Threema darüber die Nachrichten verschickt. *(jow@ct.de)*

#### **Stabile IPv6-Adressen in Ubuntu 16.04**

Mein Heimserver mit Ubuntu 15.10<br>
verwendete immer den gleichen pri-<br>
vaten Teil der IPv6-Adresse. Das war<br>
wichtig für die Port-Weiterleitung in der verwendete immer den gleichen privaten Teil der IPv6-Adresse. Das war wichtig für die Port-Weiterleitung in der Fritzbox. Seit dem Update auf 16.04 verwendet Ubuntu immer einen anderen privaten Teil. Was muss ich tun, damit auch das neue Ubuntu einen statischen privaten Teil der IPv6-Adresse benutzt?

**TEX** Vor 16.04 berechnete Ubuntu den privaten Teil der IPv6-Adresse aus der MAC-Adresse der Netzwerkkarte. Die neue Version erwürfelt den privaten Teil vaten Teil der IPv6-Adresse aus der MAC-Adresse der Netzwerkkarte. Die neue Version erwürfelt den privaten Teil der Adresse standardmäßig, um Tracking zu erschweren. Das passiert auch, wenn in den Einstellungen ip6-privacy auf 0 steht. Für den Heimserver können Sie aber einfach zum alten Verhalten zurückkehren.

Für jede Netzwerkverbindung gibt es in /etc/NetworkManager/system-connections eine Konfigurationsdatei. Standardmäßig legt Ubuntu beispielsweise eine Datei namens Auto-Ethernet an. Ändern Sie dort addr-gen-mode=stable-privacy auf addr-gen-mode=eui-64. Diese Einstellung finden Sie im Block [IPv6]. *(jme@ct.de)*

#### **Falsche iCal-Termine in WordPress**

Outer WordPress nutze ich das Plug-<br>in "amr ical events list", um Termine<br>aus einem Exchange-Kalender anzuzei-<br>gen. Doch bei einigen Terminen verin "amr ical events list", um Termine aus einem Exchange-Kalender anzuzeigen. Doch bei einigen Terminen verrutscht die Zeit um eine Stunde. Was ist da los?

**Jackson Manuel Albem im Zusam-**<br>Timbra und von Android-Geräten stam-<br>Timbra und von Android-Geräten stam-<br>Terminen nachvollzogen. Offenmenspiel mit der Exchange-Variante Zimbra und von Android-Geräten stammenden Terminen nachvollzogen. Offenbar handelt es sich um ein Missverständnis zwischen Zimbra und Android über Zeitzonen; die Verschiebung tritt nur während der Sommerzeit auf. Was die letztliche Ursache für das Missverständnis ist und ob auch andere Kalender-Server oder Clients betroffen sind, konnten wir nicht klären.

Die fraglichen Termine speichert Zimbra jedenfalls nicht mit einer Standard-Zeitzone oder ganz ohne Zeitzonen-Information ab, sondern mit der Fantasie-Zeitzone "GMT+01.00/+02.00". Die schreibt Zimbra dann auch in den ICS-Export, aus dem das Plug-in die Termine liest. Eigentlich dürfte das kein Problem darstellen, da die konkreten Definitionen aller verwendeten Zeitzonen am Anfang der ICS-Datei stehen.

Das Plug-in wertet allerdings die Zeitzonen-Definitionen in der ICS-Datei gar nicht aus, sondern nur deren Namen. Bei Standardnamen wie "Europe/Berlin" klappt das auch, doch nicht bei selbst definierten Zeitzonen; amr ical interpretiert den String nur als "GMT+1", ignoriert also die Sommerzeit. Laut Entwickler gehe das nicht besser, weil es ja mehrere Zeitzonen mit dieser Verschiebung gibt, deren Sommerzeit aber unterschiedlich lang ist – in Namibia zum Beispiel gilt eine andere Regelung als hierzulande. Das Auslesen der Definition einzubauen, plane der Entwickler nicht.

Aber es gibt Abhilfe: Über einen WordPress-Filter kann man in die Ermittlung der Zeitzone eingreifen. Wenn also die problematische Zeitzone auftaucht, muss der Filter einfach "Europe/Berlin" zurückgeben – oder welche Zeitzone auch immer das Problem verursacht. Das funktioniert, solange man keine Mitarbeiter hat, die in Namibia Termine mit Android-Handys eintragen. Erst dann müsste man sich der eigentlichen Ursache des Problems widmen.

Den Filter trägt man in WordPress in die Datei functions.php seines Themes ein:

```
/* Timezone-Repair */
function repair_timezoneid($tzid) {
```

```
if ($tzid == "GMT+01.00/+02.00")return "Europe/Berlin";
```

```
} else {
```
} }

return \$tzid;

```
add_filter( "amr-timezoneid-filter",
  "repair_timezoneid" );
```
Wenn das nicht hilft, sollte man sich die ICS-Datei genauer anschauen: Eventuell hat sich da ja bei den fraglichen Terminen eine andere nicht standardkonforme Zeitzone eingeschlichen. *(jow@ct.de)* **ct**